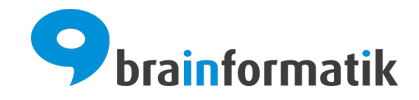

# Handbuch - Add-ons - Zeiterfassung

Brainformatik GmbH

2024-04-05

## Inhaltsverzeichnis

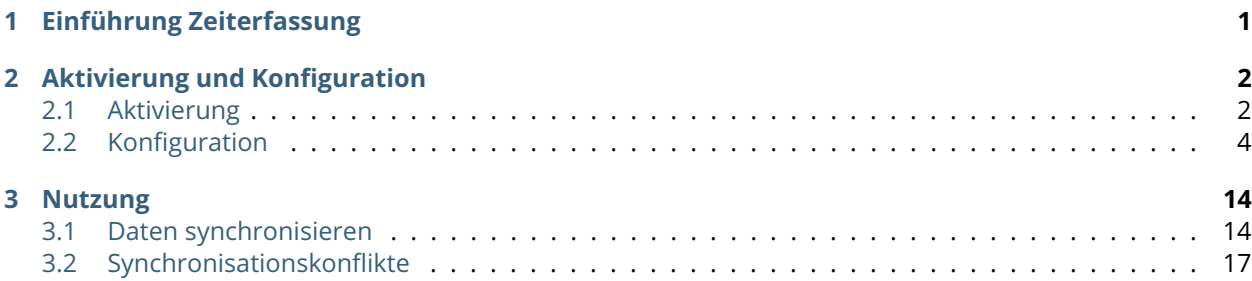

## KAPITEL  $1$

### Einführung Zeiterfassung

<span id="page-2-0"></span>Das Add-on Zeiterfassung ist eine Erweiterung des Moduls Timesheet zur Zeiterfassung.

#### **Bemerkung:**

Das Add-on Zeiterfassung wurde so konzipiert, dass grundsätzlich mehrere Anbieter einer Zeiterfassungs-Software implementiert werden können. Aktuell steht jedoch nur der Anbieter "Clockodo" in der Auswahl der Anbieter zur Verfügung.

Bemerkung: Voraussetzung für die Nutzung des Add-ons "Zeiterfassung" ist ein aktiver Account bei [Clocko](https://www.clockodo.com/de/)[do.](https://www.clockodo.com/de/)

Es kann je CRM-Benutzer ein Zugang zu den Services von [Clockodo](https://www.clockodo.com/de/) angebunden werden, sofern der Benutzer auch über einen eigenen Clockodo-Benutzer verfügt.

Kurzbeschreibung zu Clockodo: Clockodo macht Zeiterfassung einfach. Mit der webbasierten Software können Arbeits- und Projektzeiten erfasst und automatisch Stundenzettel generiert werden, die an das CRM+ übertragen werden. Das erleichtert die Abrechnung und schafft einen klaren Überblick über die unternehmensinternen Ressourcen.

Je nach Einstellung können entweder Organisationen oder Kontakte als Kunden nach Clockodo übergeben werden. Zudem können Dienstleistungen und Projekte ebenfalls von CRM+ nach Clockodo synchronisiert werden. In Clockodo erfasste Zeiten werden, inklusive der vorhandenen Verknüpfungen, in CRM+ als Timesheets angelegt.

Das Add-on "Zeiterfassung" gehört nicht zum Standardumfang von CRM+, kann jedoch separat erworben werden.

Für weitere Informationen hierzu besuchen Sie bitte unsere Webseite unter [brainformatik.com](https://www.brainformatik.com/) oder kontaktieren uns per E-Mail/Telefon.

## KAPITEL 2

## Aktivierung und Konfiguration

## <span id="page-3-1"></span><span id="page-3-0"></span>2.1 Aktivierung

**Bemerkung:** Add-ons werden nach dem Erwerb i.d.R. von der Brainformatik GmbH aktiviert.

Grundsätzlich können Add-ons aber auch durch Kunden aktiviert werden.

Damit Sie selbst ein Add-on aktivieren können, benötigen Sie einen passenden Aktivierungscode. Nach dem Erwerb des Add-ons erhalten Sie einen Aktivierungscode, welcher zur Aktivierung in den Globalen Einstellungen im Punkt Add-on Manager benötigt wird.

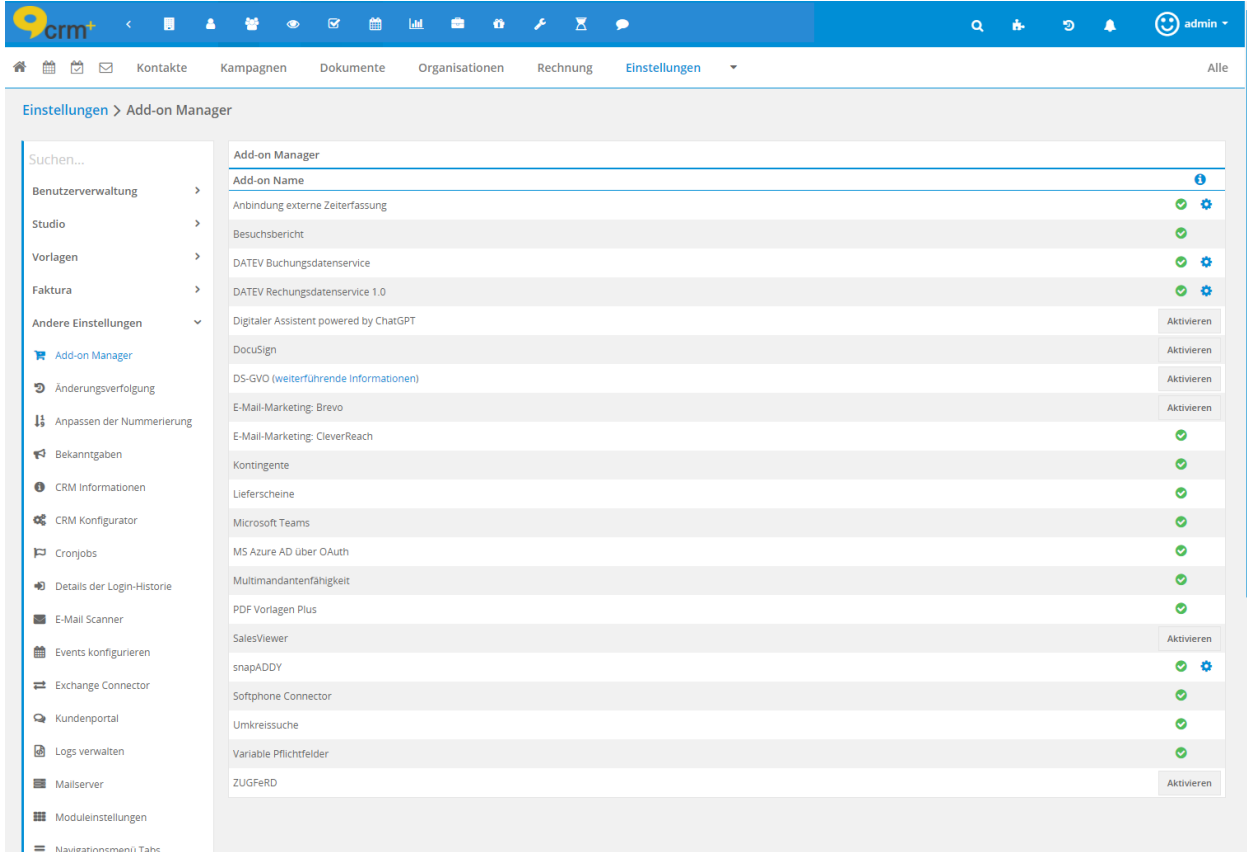

Nach dem Anklicken des Buttons "Aktivieren" öffnet sich das Popup "Zeiterfassung", in welchem Sie den Aktivierungscode eingeben müssen:

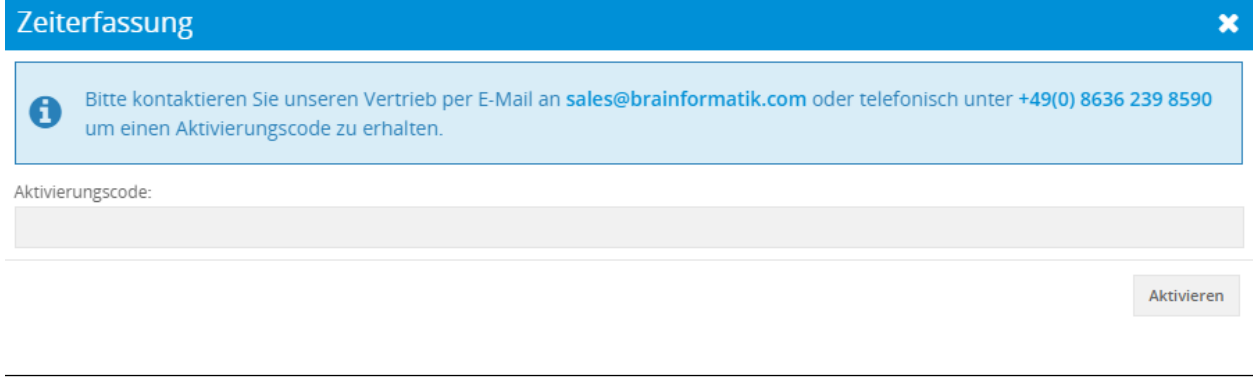

**Bemerkung:** Bitte kontaktieren Sie unseren Vertrieb per E-Mail an [sales@brainformatik.com](mailto:sales@brainformatik.com) oder telefonisch unter +49(0) 8636 239 8590 um einen Aktivierungscode zu erhalten.

Nach der Aktivierung kann mittels der Rechteeinstellungen definiert werden, welche CRM+ Benutzer berechtigt sind das Modul zu nutzen. Detailliertere Informationen hierzu siehe Abschnitt Globale Einstellungen - Benutzerverwaltung.

## <span id="page-5-0"></span>2.2 Konfiguration

### 2.2.1 Allgemeine Einstellungen

Die grundlegende Konfiguration wird im Popup "Zeiterfassung Konfiguration" vorgenommen. Um das Popup anzuzeigen, muss die Aktion "Konfigurieren" (Zahnrad-Icon) beim Add-on "Zeiterfassung" in Globale Einstellungen - Add-on Manager in CRM+ angeklickt werden:

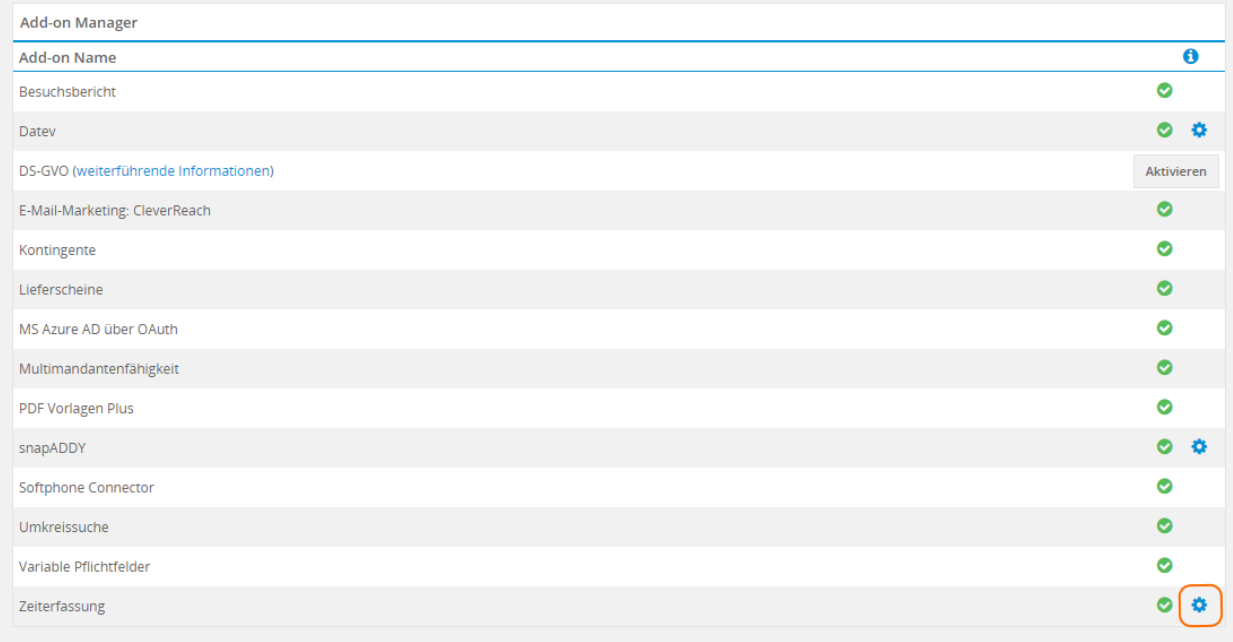

#### Es öffnet sich nun Popup das "Zeiterfassung Konfiguration":

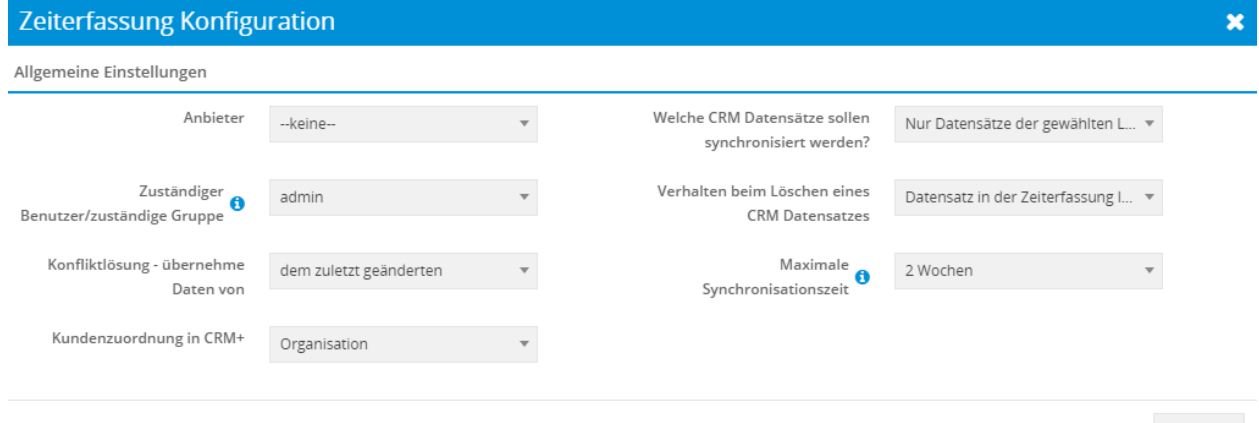

Speichern

Im Popup stehen folgende Felder für die allgemeinen Einstellungen zur Verfügung: Anbieter (Auswahlliste):

- –keine–
- Clockodo

**Bemerkung:** Aktuell steht in der Auswahlliste der Anbieter nur eine Auswahl zur Verfügung. Es wurde hier eine Auswahlliste integriert, um in der Zukunft mögliche weitere Anbieter aufnehmen zu können.

Welche CRM Datensätze sollen synchronisiert werden? (Auswahlliste):

- Nur Datensätze der gewählten Liste
- Alle Datensätze
- Nur manuell hinzugefügte Datensätze

Die Einstellungen dieses Einstellungspunkts beziehen sich auf alle Module im Einstellungspunkt *[Modul und](#page-8-0) [Feldzuordnungen](#page-8-0)*!

Zuständiger Benutzer/zuständige Gruppe (Auswahlliste):

• alle aktiven Benutzer und Gruppen

Neue Datensätze aus der externen Zeiterfassung werden dem gewählten Benutzer/der gewählten Gruppe zugeordnet.

Diese Einstellung ist nur wirksam, wenn der Ersteller nicht klar zugeordnet werden kann.

Der Einstellungspunkt "Zuständiger Benutzer/zuständige Gruppe" wird hauptsächlich dazu genutzt, wenn ein Mitarbeiter zwar einen Clockodo Account hat, aber keinen aktiven CRM Benutzer. So wird ermöglicht, auch Daten von Clockodo in das CRM+ Modul Timesheet zu synchronisieren, unabhängig davon, ob ein Clockodo-Benutzer auch einen CRM-Benutzer hat.

Verhalten beim Löschen eines CRM Datensatzes (Auswahlliste):

- Datensatz in der Zeiterfassung löschen
- Datensatz in der Zeiterfassung behalten

Konfliktlösung - übernehme Daten von (Auswahlliste):

- dem zuletzt geänderten
- CRM
- Zeiterfassungs-Server

Maximale Synchronisationszeit (Auswahlliste):

• Werte von 1 - 12 Wochen

Wählen Sie den gewünschten Zeitraum, ab dem bestehende Datensätze der externen Zeiterfassung nicht mehr mit CRM+ synchronisiert werden sollen.

Es gilt immer das Erstellungsdatum des externen Zeiterfassungsdatensatzes. Änderungen in CRM+ sind davon nicht betroffen.

Kundenzuordnung in CRM+ (Auswahlliste):

- Organisation
- Kontakt

Je nachdem, ob hier "Organisation" oder "Kontakt" gewählt wurde, wird im Einstellungspunkt *[Modul und](#page-8-0)* [Feldzuordnungen](#page-8-0) entsprechend "Kontakte" bzw. "Organisationen" angezeigt. In den allermeisten Fällen wird hier "Organisation" ausgewählt, da es sich bei Kunden meist um Organisationen (B2B) und keine Kontakte (B2C) handelt.

Bemerkung: Die nachfolgenden Beschreibungen beziehen sich explizit auf den Anbieter "Clockodo", da dies im Moment der einzige Anbieter ist!

Im ersten Schritt muss beim Feld "Anbieter" der Auswahllistenwert "Clockodo" ausgewählt werden. Im Popup werden nun autom. weitere Felder für die Konfiguration eingeblendet.

Popup Zeiterfassung Konfiguration nach der Auswahl des Anbieters "Clockodo":

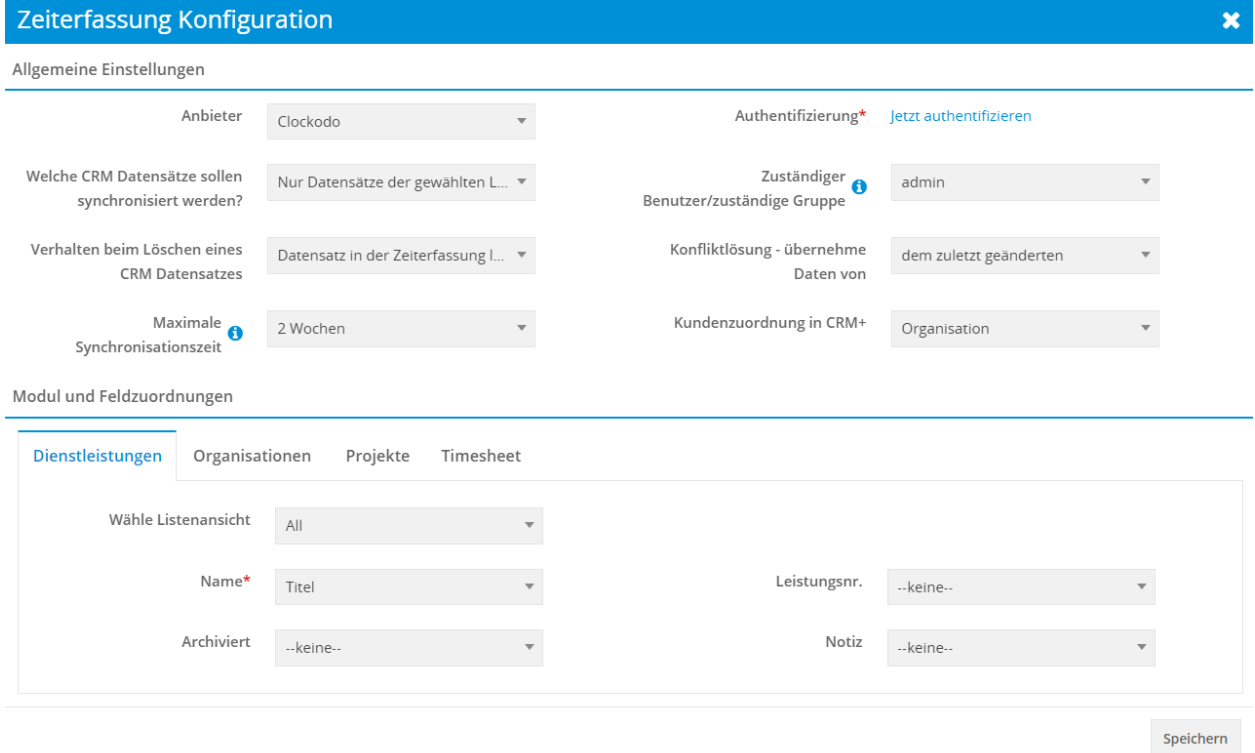

Im oberen Bereich "Allgemeine Einstellungen" wird das Feld "Authentifizierung" mit dem Aktions-Link "Jetzt authentifizieren" eingeblendet. Nach dem Anklicken des Aktionenlinks öffnet sich das Popup "Zeiterfassung Authentifizierung: Clockodo":

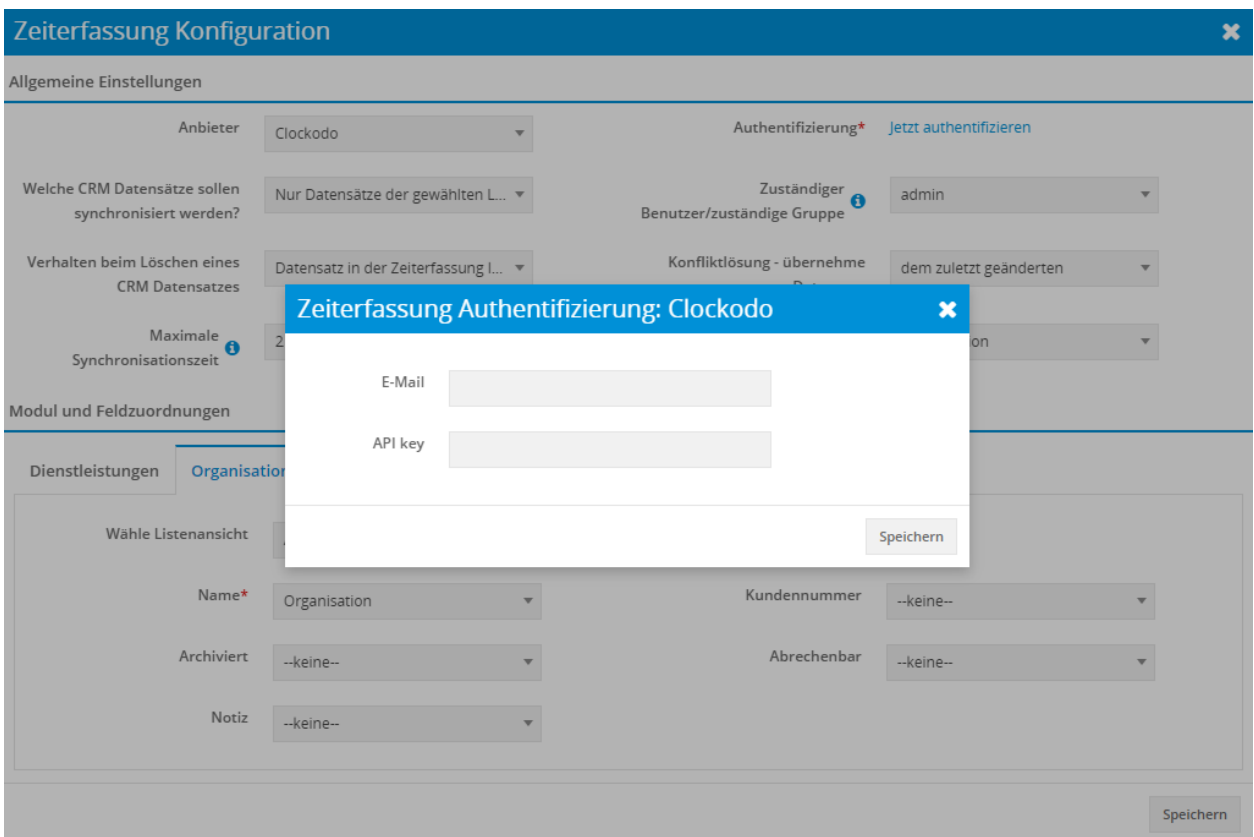

E-Mail Adresse und API Key werden nach dem Login bei Clockodo im Punkt "Meine Daten" angezeigt. Die Daten müssen dann lediglich im Popup "Zeiterfassung Authentifizierung: Clockodo" eingetragen und gespeichert werden.

#### <span id="page-8-0"></span>2.2.2 Modul und Feldzuordnungen

Im unteren Bereich wird der Abschnitt "Modul und Feldzuordungen" eingeblendet, welcher wiederum in vier Tabs unterteilt ist:

- *[Dienstleistungen](#page-8-1)*
- *[Organisationen](#page-9-0)* oder *[Kontakte](#page-10-0)*
- *[Projekte](#page-10-1)*
- *[Timesheet](#page-11-0)*

#### **Bemerkung:**

Datensätze aus den Modulen Dienstleistungen, Organisationen, Kontakte und Projekten werden unidirektional - von CRM+ zu Clockodo - synchronisiert.

Datensätze aus dem Modul Timesheets werden bidirektional - also von CRM+ zu Clockodo und umgekehrt - synchronisiert.

#### <span id="page-8-1"></span>**Tab Dienstleistungen**

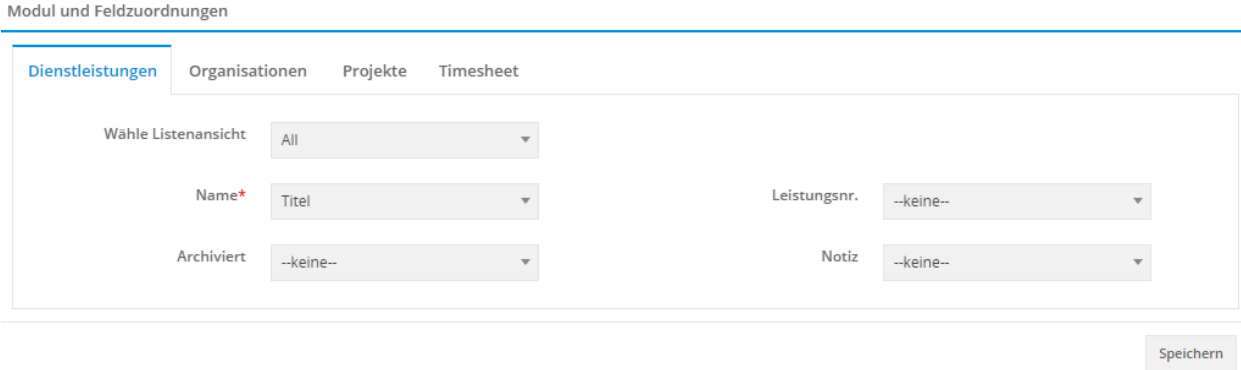

Es stehen im Tab "Dienstleistungen" folgende Felder für die allgemeinen Einstellungen zur Verfügung:

- Wähle Listenansicht
- Name\*
- Leistungsnr.
- Archiviert
- Notiz

Pflichtfelder sind mit \* markiert.

Die Auswahllistenwerte werden aus Listen (Listenansichten) bzw. Feldern (Auswahllistenfeldern) des Moduls Dienstleistungen autom. ermittelt und hier in der Konfiguration angezeigt.

#### <span id="page-9-0"></span>**Tab Organisationen**

Bemerkung: Der Tab "Organisationen" ist nur verfügbar, wenn in den Add-on Einstellungen beim Punkt "Kundenzuordnung in CRM+" der Auswahllistenwert "Organisation" gewählt wird.

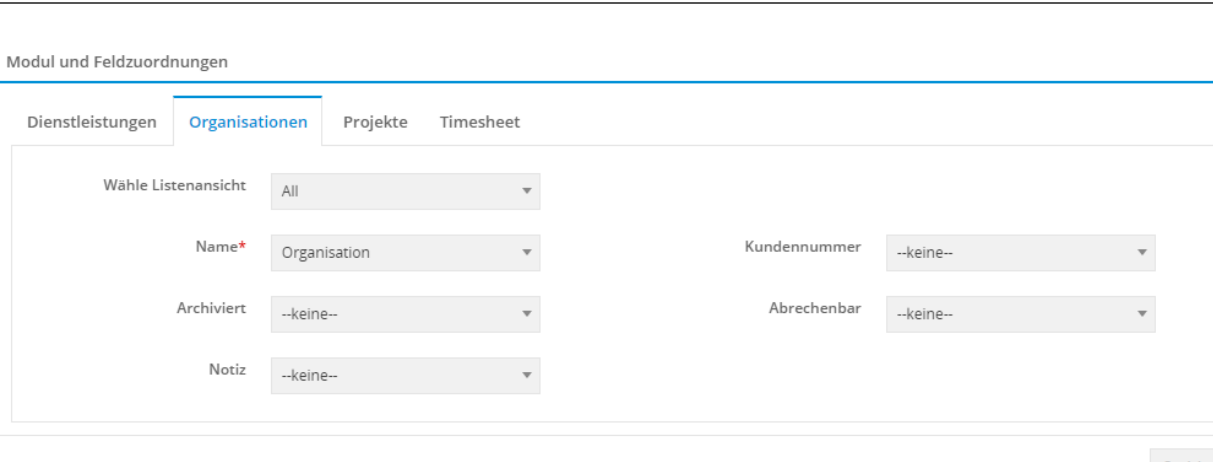

Speichern

Es stehen im Tab "Organisationen" folgende Felder für die allgemeinen Einstellungen zur Verfügung:

- Wähle Listenansicht
- Name\*
- Kundennummer
- Archiviert
- Abrechenbar
- Notiz

Pflichtfelder sind mit \* markiert.

Die Auswahllistenwerte werden aus Listen (Listenansichten) bzw. Feldern (Auswahllistenfeldern) des Moduls Organisationen autom. ermittelt und hier in der Konfiguration angezeigt.

#### <span id="page-10-0"></span>**Tab Kontakte**

Bemerkung: Der Tab "Kontakte" ist nur verfügbar, wenn in den Add-on Einstellungen beim Punkt "Kundenzuordnung in CRM+" der Auswahllistenwert "Kontakt" gewählt wird.

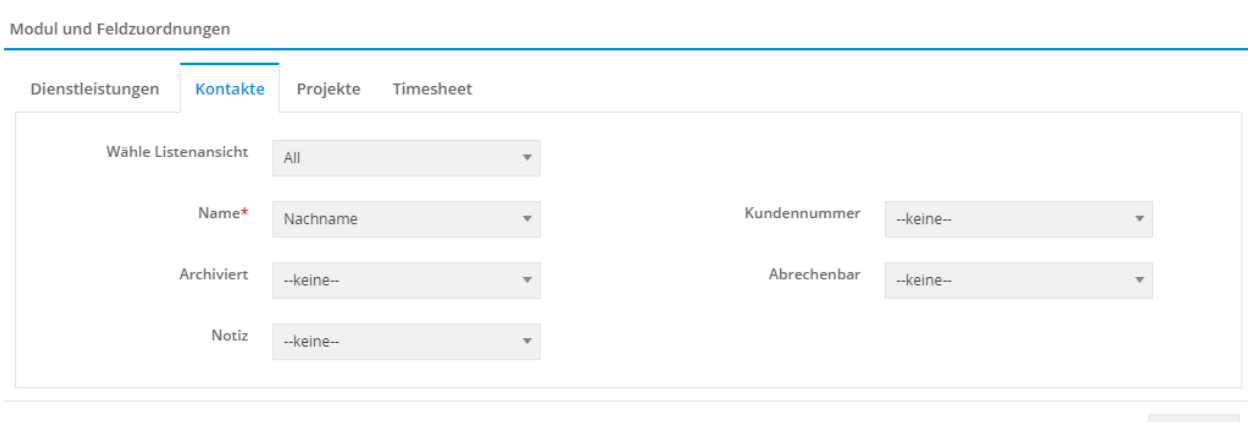

Speichern

Es stehen im Tab "Kontakte" folgende Felder für die allgemeinen Einstellungen zur Verfügung:

- Wähle Listenansicht
- Name\*
- Kundennummer
- Archiviert
- Abrechenbar
- Notiz

Pflichtfelder sind mit \* markiert.

Die Auswahllistenwerte werden aus Listen (Listenansichten) bzw. Feldern (Auswahllistenfeldern) des Moduls Kontakte autom. ermittelt und hier in der Konfiguration angezeigt.

#### <span id="page-10-1"></span>**Tab Projekte**

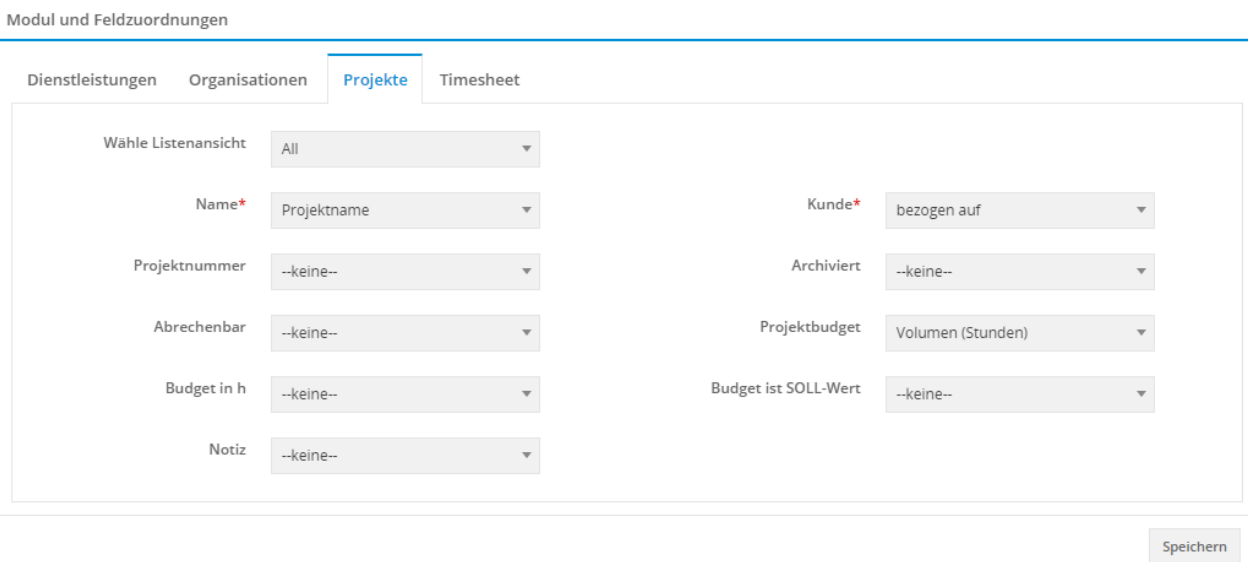

Es stehen im Tab "Projekte" folgende Felder für die allgemeinen Einstellungen zur Verfügung:

- Wähle Listenansicht
- Name\*
- Kunde\*
- Projektnummer
- Archiviert
- Abrechenbar
- Projektbudget
- Budget in haben
- Budget ist SOLL-Wert
- Notiz

Pflichtfelder sind mit \* markiert.

Die Auswahllistenwerte werden aus Listen (Listenansichten) bzw. Feldern (Auswahllistenfeldern) des Moduls Projekte autom. ermittelt und hier in der Konfiguration angezeigt.

#### <span id="page-11-0"></span>**Tab Timesheet**

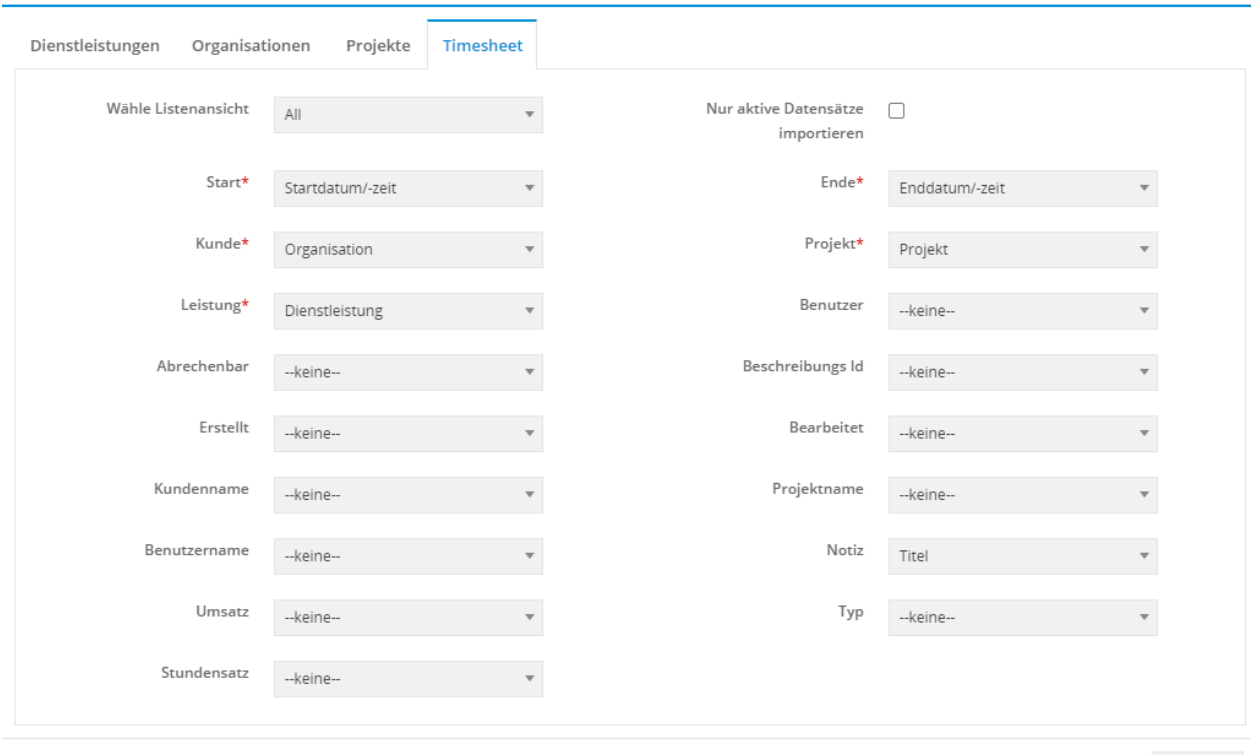

Modul und Feldzuordnungen

 ${\small\textsf{Speichern}}% \begin{tabular}{cc} \includegraphics[width=0.9\columnwidth]{figures/cdf} & \includegraphics[width=0.9\columnwidth]{figures/cdf} \end{tabular} \caption{The 3D (black) method is a function of the number of nodes.} \label{fig:cdf}$ 

Es stehen im Tab "Timesheet" folgende Felder für die allgemeinen Einstellungen zur Verfügung:

- Wähle Listenansicht
- Nur aktive Datensätze Importieren
- Start\*
- Ende\*
- Kunde\*
- Projekt\*
- Leistung\*
- Benutzer
- Abrechenbar
- Beschreibungs ID
- Erstellte
- Bearbeitet
- Kundenname
- Projektname
- Benutzername
- Notiz
- Umsatzsteuer
- Typ
- Stundensatz

Pflichtfelder sind mit \* markiert.

Die Auswahllistenwerte werden aus Listen (Listenansichten) bzw. Feldern (Auswahllistenfeldern) des Moduls Timesheet autom. ermittelt und hier in der Konfiguration angezeigt.

### 2.2.3 Konfiguration Cronjob

Damit eine Synchronisation der Daten zwischen CRM+ und Clockodo durchgeführt wird, muss der Cronjob "Zeiterfassung" in "Globale Einstellungen - Cronjobs - Add-on Cronjobs" aktiviert werden! Als Intervall zur Ausführung wird hier "Alle 5 Minuten" empfohlen.

Grundlegende Informationen zu Cronjobs sind im entsprechenden Abschnitt im Handbuch verfügbar.

#### 2.2.4 Konfiguration Benutzereinstellungen

Jeder CRM-Benutzer, der das Add-on nutzen und Daten zwischen CRM+ und Clockodo synchronisieren möchte, muss sich in Meine Einstellungen im Tab Schnittstellen beim Einstellungspunkt "Zeiterfassung Authentifizierung" authentifizieren.

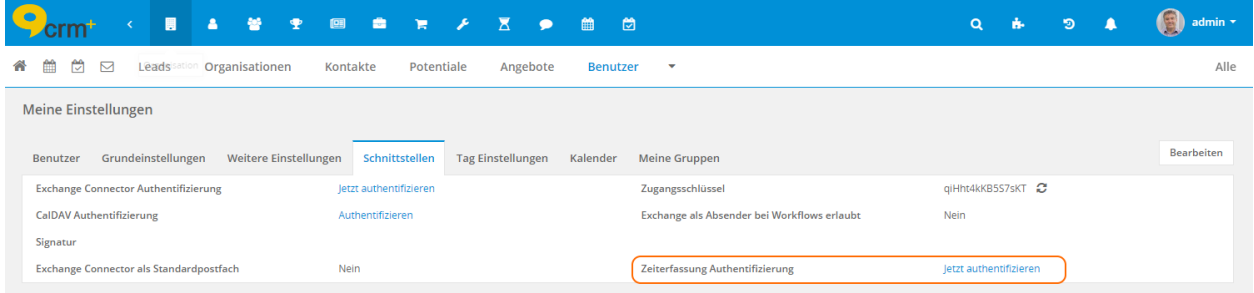

E-Mail Adresse und API Key werden nach dem Login bei Clockodo im Punkt "Meine Daten" angezeigt. Die Daten müssen dann lediglich im Popup "Zeiterfassung Authentifizierung: Clockodo" eingetragen und gespeichert werden.

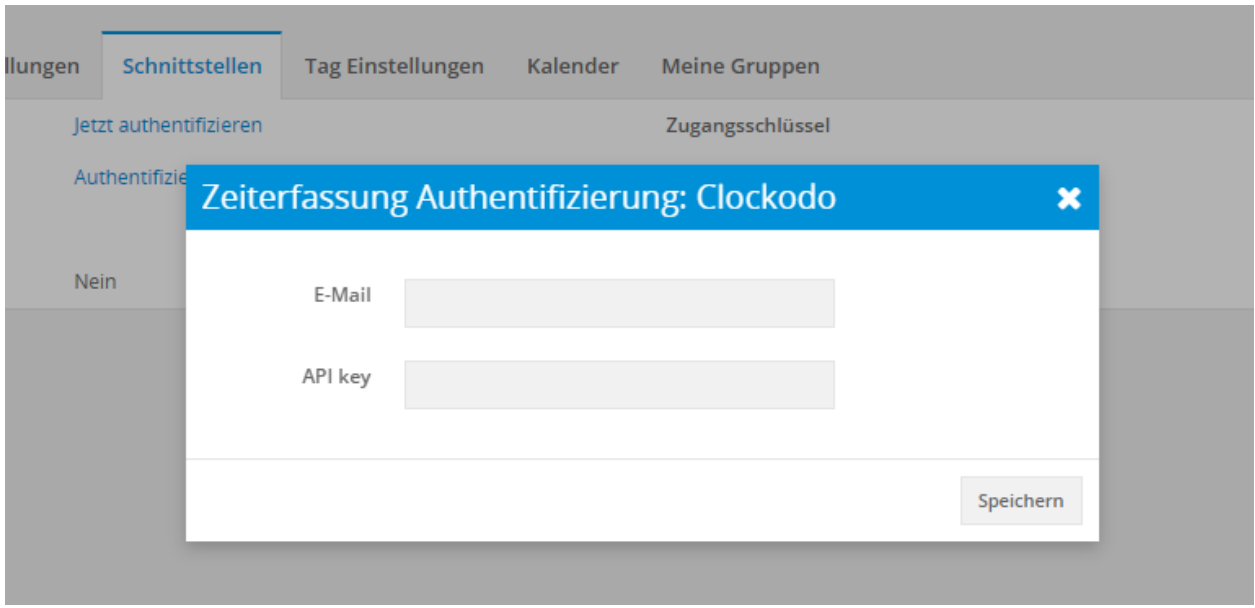

Nach einer erfolgreicher Authentifizierung wird ein entsprechender Hinweis eingeblendet und der Benutzer kann ab sofort mit dem Add-on Zeiterfassung arbeiten.

## KAPITEL 3

Nutzung

## <span id="page-15-1"></span><span id="page-15-0"></span>3.1 Daten synchronisieren

In den Modulen Dienstleistungen, Organisationen (bzw. Kontakten), Projekte und Timesheet steht - nach der Authentifikation des CRM-Benutzers - sowohl in der Listenansicht, als auch in der Detailansicht, die Aktion "In Zeiterfassungssystem exportieren" zur Verfügung.

Beispielhafte Darstellung des Blocks Aktionen in der Detailansicht im Modul Organisationen:

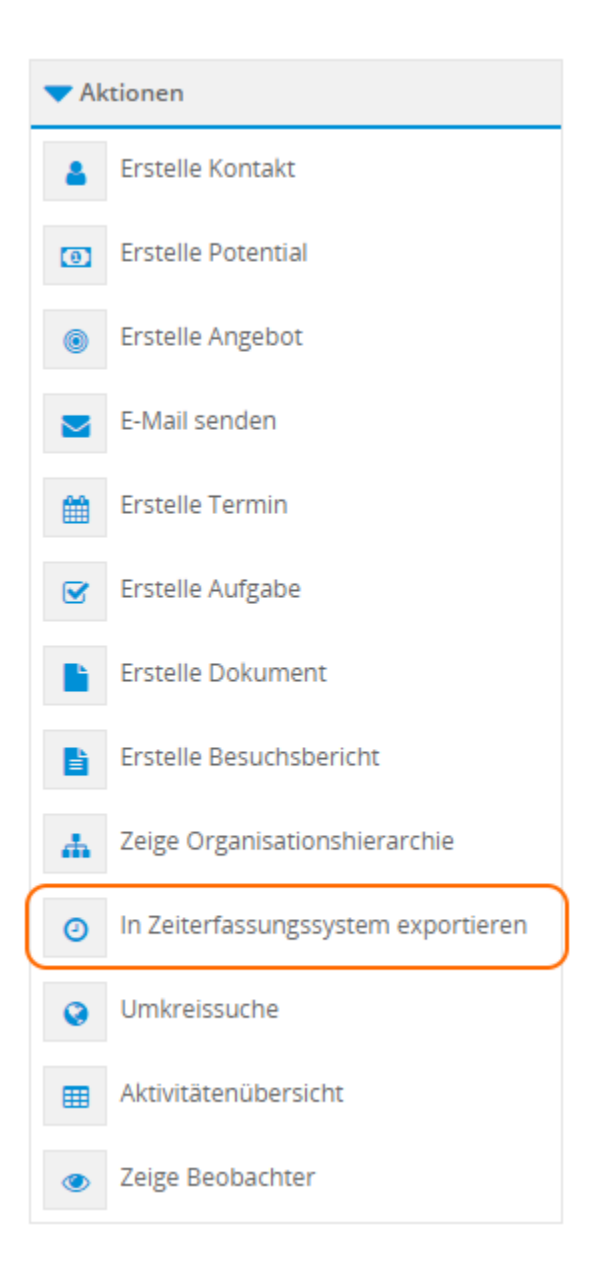

Beispielhafte Darstellung der Aktionen in der Listenansicht des Moduls Timesheet:

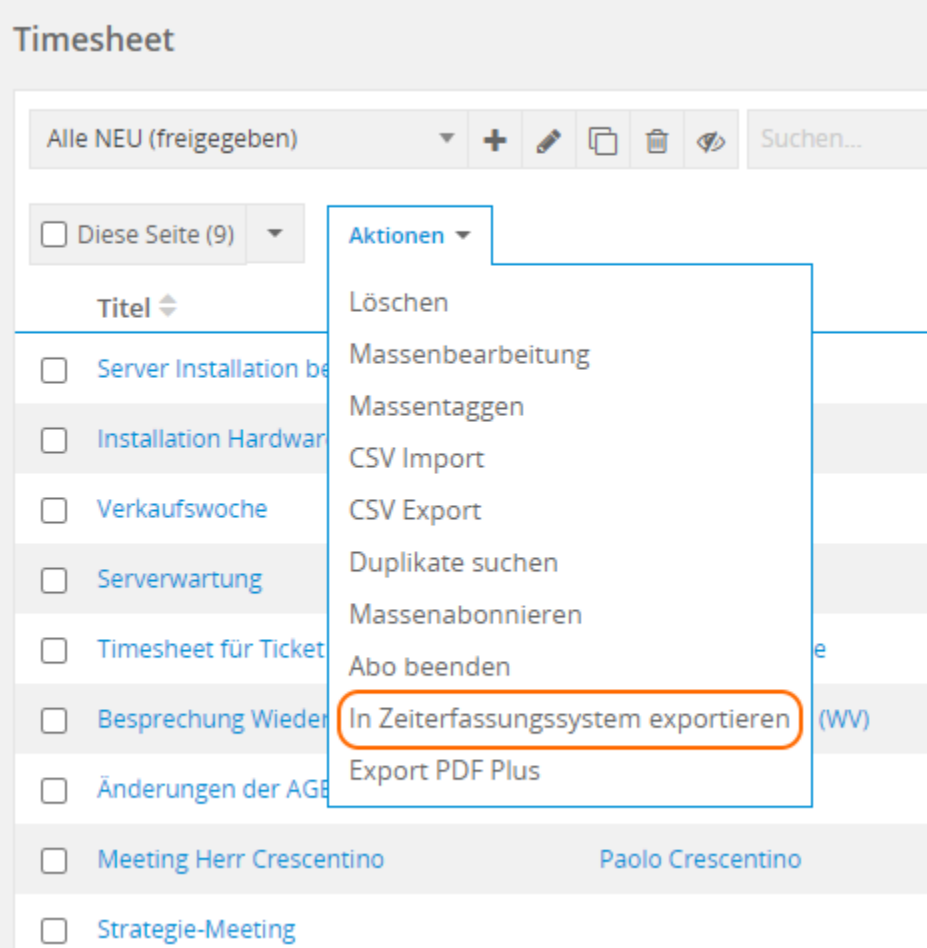

Mittels der Aktion "In Zeiterfassungssystem exportieren" kann ein Datensatz (Aktion in der Detailansicht), oder mehrere Datensätze (Aktion in der Listenansicht inkl. vorheriger Auswahl der Datensätze), zu Clockodo exportiert/sychnronisiert werden.

Bei Projekten wird ein referenzierter Datensatz aus dem Feld "bezogen auf" (z.B. Organisation) ebenfalls synchronisiert!

Nach einem erfolgreichen Export - bzw. einer Synchronisation - wird in CRM+ links unten eine entsprechende Hinweismeldung "Datensatz exportiert" angezeigt.

Sollten Synchronisationsprobleme aufgrund von fehlenden Werten in Pflichtfeldern auftreten, werden diese im Modul Synchronisationskonflikte, aufgelistet.

Weitere Informationen zum Modul Synchronisationskonflikte sind im entsprechenden Abschnitt im Handbuch verfügbar.

Im Modul Timesheet ist in der Detailansicht anstatt der Aktion "In Zeiterfassungssystem exportieren" die Aktion "Datensatz mit Zeiterfassungssystem synchronisieren" verfügbar.

Die Aktion "Datensatz mit Zeiterfassungssystem synchronisieren" ermöglicht eine "sofortige" Sychronisation, falls dies benötigt wird. Ebenso kann die Aktion genutzt werden, Datensätze manuell zu synchronisieren, falls diese aufgrund der Add-on Einstellungen bezüglich der Synchronisation nicht berücksichtigt würden.

In der Listenansicht ist - so wie in anderen Modulen - die Aktion "In Zeiterfassung exportieren" verfügbar.

Datensätze welche zu Clockodo exportiert/synchronisiert werden, werden in Clockodo entsprechend angelegt/aktualisiert.

## <span id="page-18-0"></span>3.2 Synchronisationskonflikte

Sollten Synchronisationsprobleme aufgrund von fehlenden Werten in Pflichtfeldern auftreten, werden diese im Modul Synchronisationskonflikte, inkl. des Hinweises auf die Konfliktquelle (Icon Fragezeichen), angezeigt:

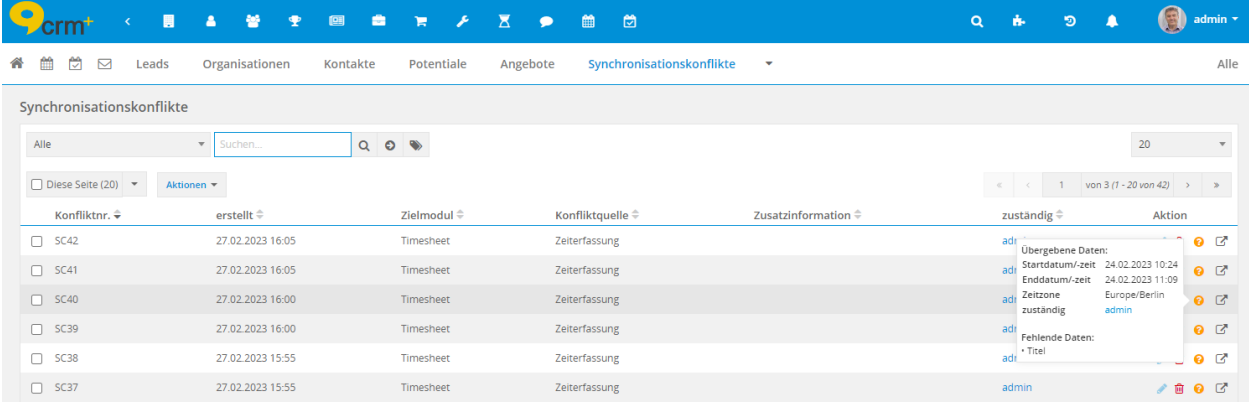

Aus der Listenansicht heraus können die betroffenen Datensätze direkt aufgerufen und die Konflikte behoben werden.

Wird ein Datensatz in der Listenansicht mittels der Aktion "Konflikt auflösen" in der Spalte "Aktion" ausgewählt, wird der Datensatz in der Bearbeitungsansicht des jeweiligen Moduls geöffnet. Die fehlenden Werte in den Pflichtfeldern können nun entsprechend ergänzt und der Konflikt behoben werden.

Weitere Informationen zum Modul Synchronisationskonflikte sind im entsprechenden Abschnitt im Handbuch verfügbar.